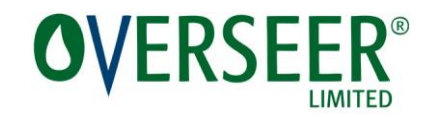

# OVERSEER® Nutrient Budgets

## Standalone Installation Instructions

OVERSEER Limited recommends using the Online version of OVERSEER® Nutrient Budgets. If you choose to use the Standalone version please follow the installation instructions below.

#### **Pre-requisites:**

- A broadband internet connection
- Administrator rights on the computer where OVERSEER is being installed
- All older versions of OVERSEER are uninstalled (this installation will not proceed if an older version remains on the computer).
- **Note 1:** Uninstalling a program will vary depending on the operating system (eg. Windows 7, 8 or 10). Please follow the normal process for your particular computer, selecting OVERSEER from the installed programs list.
- **Note 2:** Additional database software maybe downloaded as part of the installation process if it is not already present on the computer.

#### **Installing OVERSEER Standalone**

Please follow the steps below to install OVERSEER Standalone from MyOVERSEER [www.overseer.org.nz/my-overseer](http://www.overseer.org.nz/my-overseer)

1. Click on **blue button**

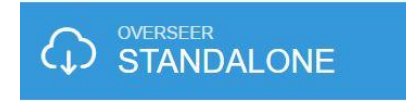

### 2. Click on the **green download button**

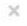

**OVERSEER Standalone** 

OVERSEER provides a standalone version to registered users that can be downloaded to your desktop (please note: this service does not come with full features unless there is internet access).

As with the online version, OVERSEER Standalone requires a recent version of a browser (such as Internet Explorer, Chrome, Firefox or Safari) to operate. While the application is the same as OVERSEER Online - there are some key limitations you need to be aware of:

- OVERSEER Standalone does not synchronize with the online version. Any data saved is only available on the computer it is saved on, and needs to be exported (as xml files) to other computers or for back-up.
- . OVERSEER Standalone is not recommended for Apple computer users, due to the need to use Microsoft Windows components. OVERSEER Standalone may run on an Apple computer if it is running special software enabling a Windows operating system to run However, no support is provided for such systems.
- The OVERSEER Standalone installer does not work on Windows XP. . No support can be offered for problems with data sets, such as loss or corruptions of farm
- files created in the standalone version
- The engine of OVERSEER Standalone has an expiry date. Users need to manually reinstall updates when they are released. As a registered user, you will receive update notifications

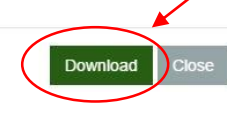

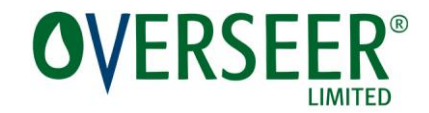

3. The file is downloaded to the default download folder on the computer. Open the folder and double-click on the downloader file **OVERSEER\_622.exe** or click on if displayed on your browser window.

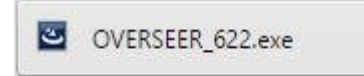

4. Select button to accept or not the License Agreement. If the license agreement is not accepted the installation will stop. Click on **Next** to proceed.

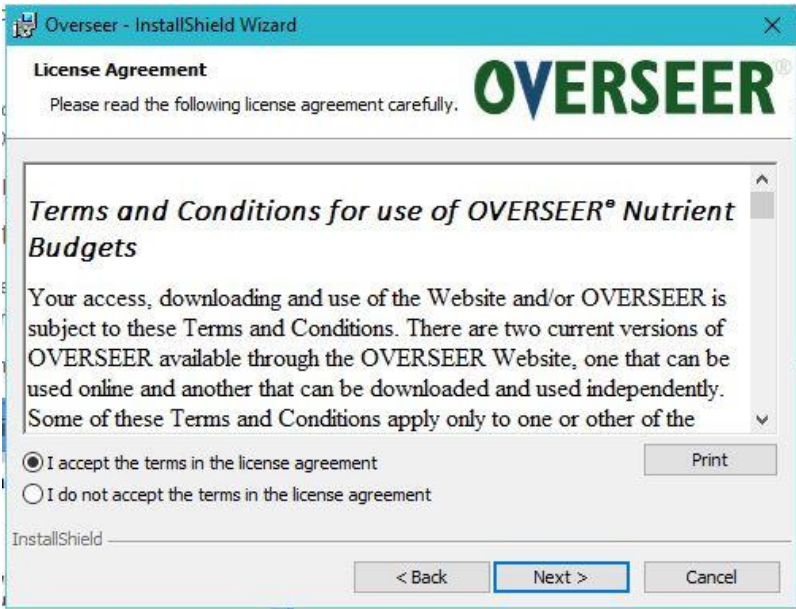

5. The program starts to prepare the installation. At this time it is downloading the software it needs. Please wait while it is downloading.

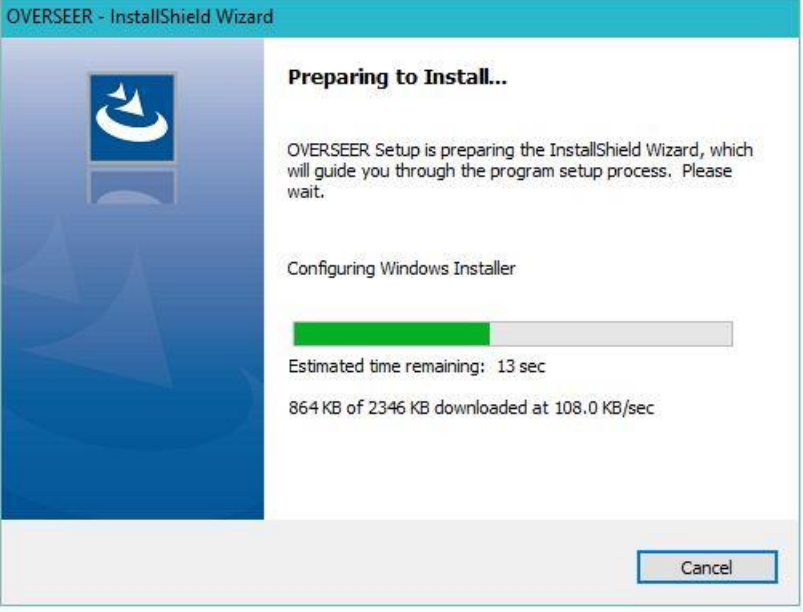

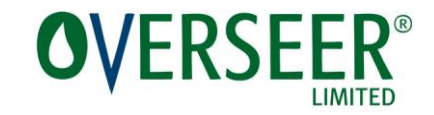

6. The installation is now ready to proceed. Click on **Next** to proceed.

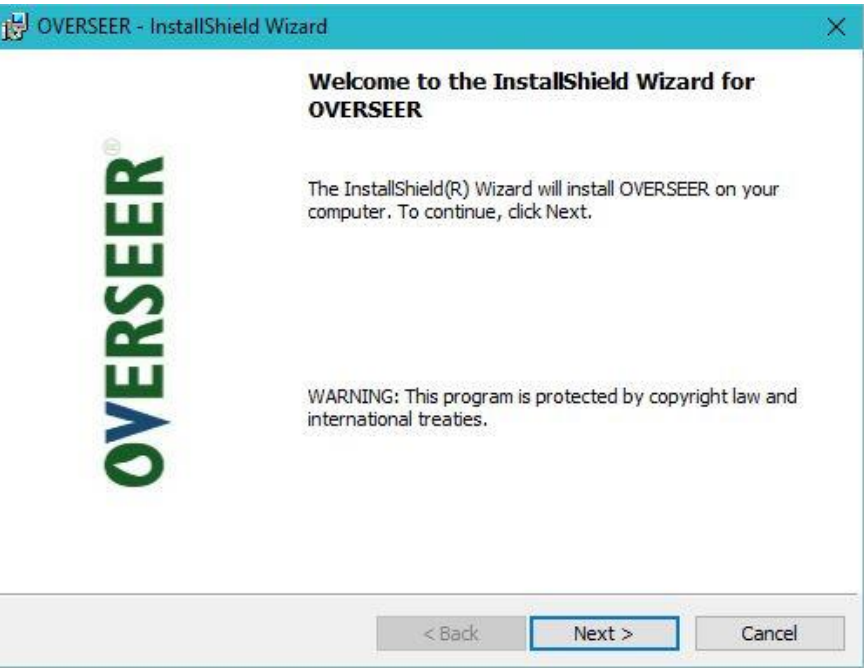

7. Click on **Install** to proceed.

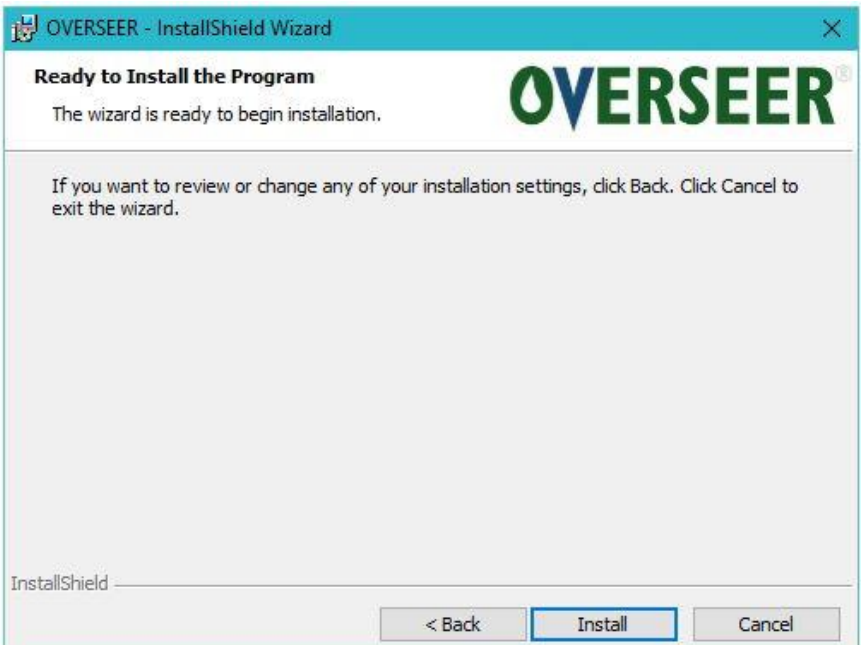

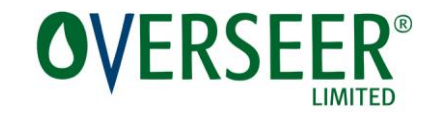

8. Please wait while OVERSEER is installing.

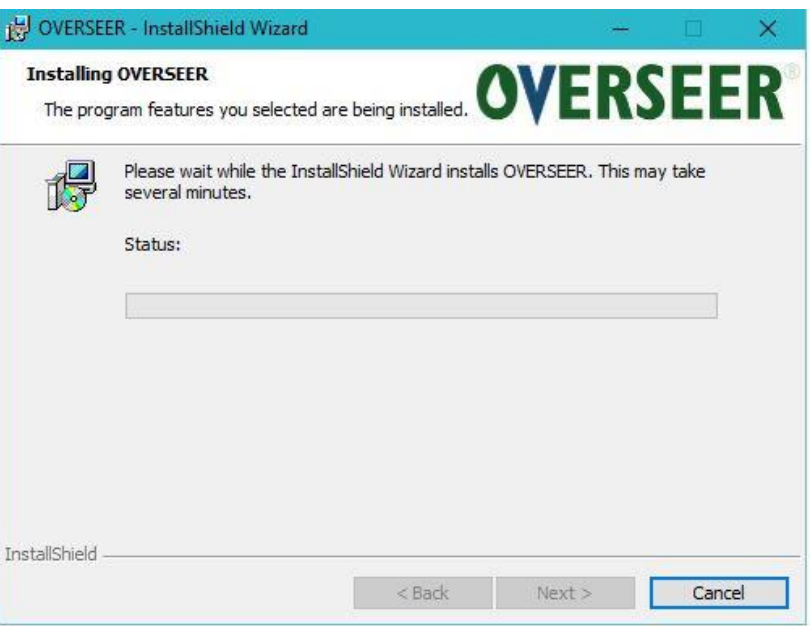

9. Click on **Finish** to complete installation.

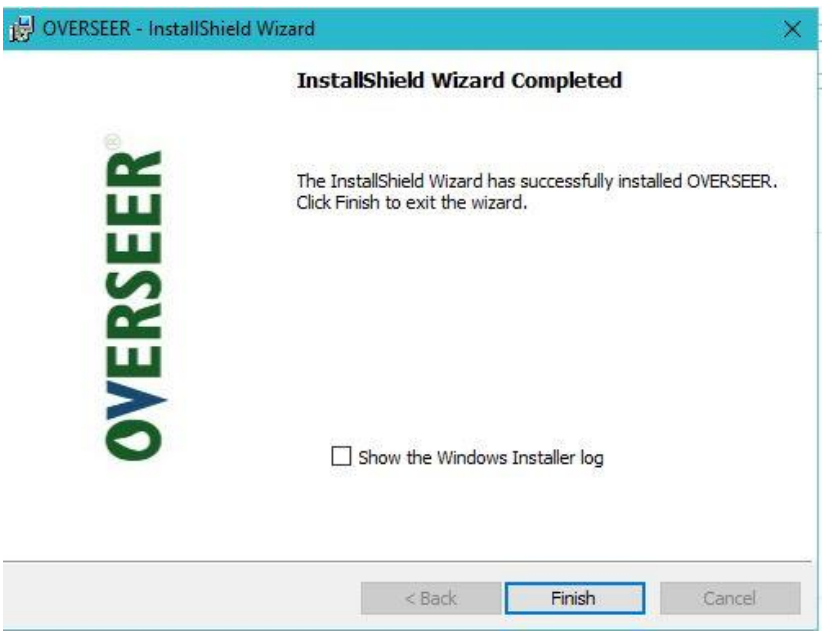

**10.** Once the installation is complete a launch icon will appear on your desktop.

You can launch OVERSEER Standalone using the **icon** on your desktop or from the applications or programs menu. Click on login and use:

username **admin**

password **password1**

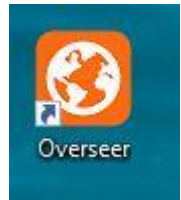